# National Viral Hepatitis Control Program – Management Information System

# FAQs for Facility Mapping Exercise

### Q: What is facility mapping exercise?

A: Facility mapping exercise is a process of updating facility details in the National Viral Hepatitis Control Program Management Information System (NVHCP MIS). The exercise includes updating facility information and profile page information.

*Facility information:* Facility type, service delivery level, block, address, and details of the facility nodal officer

*Profile page information:* Details of nodal officers of District AIDS Control Society/State AIDS Control Society, maternal health division, immunization division, lab, and blood bank.

#### Q: Why is the mapping exercise required?

A: With the decentralization of the program, new facilities have been created that are different from current facilities in terms of the services they provide and where they are located. To map the facility details correctly, the following new information has been added to the NVHCP MIS:

- 1. *Service delivery level*: The field describes the services provided by a facility.
	- a. **Screening only centres** Facilities that offer screening services only (using RDTs or Whole Blood Tests)
	- b. **Treatment Providers** Facilities that provide screening and confirmatory testing/ treatment / dispensation services and DOES NOT receive any financial incentive under NVHCP
	- c. **Treatment Centres** Designated facilities providing screening and confirmatory testing / treatment / dispensation services AND receives financial incentive under **NVHCP**
	- d. **Model Treatment Centres** Designated facilities providing screening and treatment services to patients with complications and is receiving financial incentive under **NVHCP**
- 2. *Facility type*: The field describes the type of facility and includes options like government medical college, district hospital, sub-district hospital, CHC, PHC, health and wellness centre, ART, OST, central jail, state jail, district jail, ICTC, blood bank, and others.

#### Q: What is district nodal officer login?

A: District nodal officers' login is created as a new screen to allow district nodal officer (DNO) users to create and monitor the facilities in a particular district. A DNO user has access to the following information:

- 1. *Dashboards*: DNO user can access HBV and HCV dashboards on key indicators for a district. Information can be drilled down to block and facility level.
- 2. *Profile page*: DNO user has a visibility of the available infrastructure and users in the district summarized at block level.
- 3. *Administration page*: A new page is created for facilitate the mapping exercise that can be accessed by clicking on 'Administration' on the upper banner.

# National Viral Hepatitis Control Program – Management Information System

#### Q: What information is required to complete the mapping exercise?

A: To complete the mapping exercise, following information is required:

- 1. *Facility details*: Facility name, administrative block, service delivery level, facility type, address, and details of the facility nodal officer
- 2. *Human resource details*: Name and contact information of nodal officers of DACS/SACS, immunization, maternal health, lab, and blood bank.

## Q: What are the roles of DNOs, SNOs, national user?

A: The following matrix explains the different user roles:

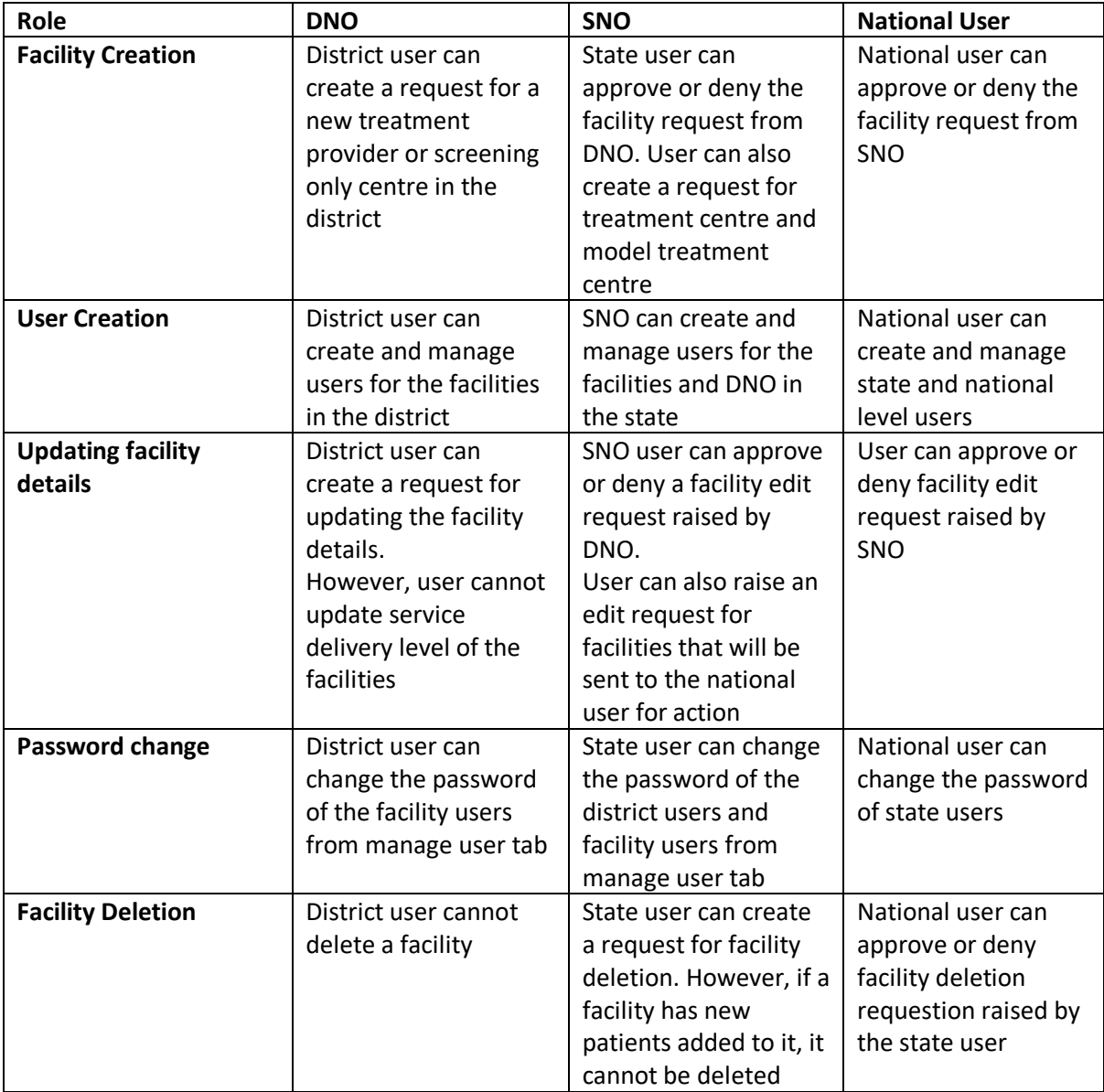

# National Viral Hepatitis Control Program – Management Information System

### Q: How do I map a facility?

A: To map a facility, log in as DNO and follow the steps below:

**Step 1**: Click on the 'Administration' tab on the upper banner. *Step 2*: Click on the district. *Step 3*: Click on 'Unassigned blocks'. *Step 4*: Click on 'Edit' *Step 5:* Enter the correct facility details *Step 6*: Click on save

## Q: How do I update the nodal officer details on profile page?

A: Nodal officer details must be updated by both DNO and SNO users. To update the profile page, follow the steps below:

*Step 1*: Click on the 'Username' on the top right corner *Step 2*: Click on 'Profile' from the dropdown *Step 3*: Enter the name, contact number, and email of all the district nodal officers. *Step 4*: Individually click on save for each nodal officer details to save the data

#### Q: What is new about screening centre pages?

A: For facilities which are screening only centres, NVHCP MIS have been simplified to display limited modules relevant for screening. Current modules that are present for screening only centre are:

- 1. *Add patient* Singular tab for adding both Hepatitis C and B patients. User can add data only till screening details. If the patient is positive, patient is asked to be referred to a higher facility.
- 2. *Search patient & download line list* Singular tab for searching patients based on different filters. Based on the filters, user can download the line-list of patients as well.
- 3. Reports
- 4. Upload negative patients
- 5. HepB vaccination for High Risk Groups
- 6. HepB vaccination for Health Care Workers